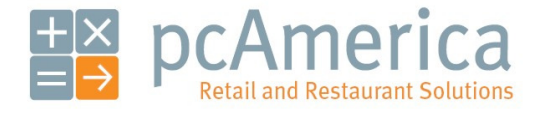

One Blue Hill Plaza, Second Floor, PO Box 1546 Pearl River, NY 10965 1-800-PC-AMERICA, 1-800-722-6374 (Voice) 845-920-0800 (Fax) 845-920-0880

# Cash Register Express Quick Step **Instructions**

# Cashiers Staff

#### How to Clock In

- 1. Press Clock In Lower Right hand Corner
- 2. Enter Login (Usually last 4 of SSN)
- 3. Enter Password (Usually last 4 of SSN)
- 4. Select Job if Work more than 1 Job (Cashier, Manager, Etc)
- 5. Press Clock In

#### How to Clock Out

- 1. Press Clock In Lower Right hand Corner
- 2. Enter Login (Usually last 4 of SSN)
- 3. Enter Password (Usually last 4 of SSN)
- 4. Press Clock Out

#### How to Ring up an Item

- 1. Enter in Login Code or Swipe Card
- 2. Scan Barcode(s)
	- a. If No Barcode
		- i. Press TS Lookup
		- ii. Select Department
		- iii. Select Item
		- iv. Select Done
	- b. If Want to increase quantity
		- i. Select Item
		- ii. Select Quan Change
- iii. Enter Number
- iv. Press OK
- c. If Want to Change Price
	- i. Select Item
	- ii. Select Change Price
	- iii. Enter Number
	- iv. Press OK
- d. If Want to Delete Item
	- i. Select Item
	- ii. Press Delete
- 3. Select Pay
	- a. If Cash
		- i. Enter Amount
		- ii. Enter Cash
	- b. If Check
		- i. Enter Amount
		- ii. Enter Check
		- iii. Enter Check Number
		- iv. Select Enter
	- c. If Credit Card
		- i. Swipe Credit Card Receipt will Print

### How to Put an Item/Order on Hold

- 1. Enter in Login Code or Swipe Card
- 2. Ring up Item (See above)
- 3. Press Hold
- 4. Type in Name
- 5. Press Enter

#### How to Recall an Item/Order on Hold

- 1. Enter in Login Code or Swipe Card
- 2. Press Hold
- 3. Press on Hold ID (Name)
- 4. Press Select
- 5. Proceed to Ring up Item (See above)

# How to Cancel All Sales on Current Ring Up

1. Press Void Invoice

#### How to Place an Order to Go

- 1. Enter in Login Code or Swipe Card
- 2. Ring up Item (See above)
- 3. Press Hold (When Press Hold Item will Send to kitchen)
- 4. Type in Name
- 5. Press Enter

#### How to Print Last Receipt

- 1. Enter in Login Code or Swipe Card
- 2. Press Options
- 3. Press Cashier
- 4. Press Print Last Receipt

# Management Staff

#### How to Enter A New Employee

- 1. Swipe Card
- 2. Press Options
- 3. Press Administrative
- 4. Press Employee Maintenance
- 5. Press Job Codes + Wages (Middle of Screen)
- 6. Scroll Through Employees Find One with same Job (Cashier, Manager)
- 7. Press Duplicate Employee (Bottom Middle)
- 8. Type in Login (Usually last 4 SSN)
- 9. Type in Password (Usually last 4 SSN)
- 10. Type in Display Name
- 11. Select Personal Info
- 12. Enter Information
- 13. Select Job Code
- 14. Select Appropriate Jobs
- 15. Press Save Changes

#### How to Change Permissions for Employees

- 1. Swipe Card
- 2. Press Options
- 3. Press Administrative
- 4. Press Employee Maintenance
- 5. Press Job Code Setup
- 6. Press Next until you get to Desired Job Code (Cashier, Manager)
- 7. Press Permissions
- 8. Go through and select Appropriately
- 9. Press Update
- 10. Response "This will Modify Every Employee w/ this Job Code."
- 11. Press Yes
- 12. Press Exit
- 13. Press Exit

#### How to Disable an Employee (Fired)

- 1. Swipe Card
- 2. Press Options
- 3. Press Administrative
- 4. Press Employee Maintenance
- 5. Search Employee
- 6. Check Disable this Employee (Upper Left)
- 7. Press Save Changes
- 8. Press Exit

#### How to Disable an Item – 86

- 1. Swipe Card
- 2. Press Options
- 3. Press Administrative
- 4. Press Inventory Maintenance
- 5. Press Look Up
- 6. Press Department
- 7. Select Item
- 8. Press Select
- 9. Check Box Disable this Item
- 10. Press Save Changes
- 11. Press Exit

#### How to Change a Price

- 1. Swipe Card
- 2. Press Options
- 3. Press Administrative
- 4. Press Inventory Maintenance
- 5. Press Look Up
- 6. Press Department
- 7. Select Item
- 8. Press Select
- 9. Select Price Change
- 10. Enter New Amount
- 11. Press Save Changes
- 12. Press Exit

#### How to Add an Item

- 1. Swipe Card
- 2. Press Options
- 3. Press Administrative
- 4. Press Inventory Maintenance
- 5. Press Look Up
- 6. Press Department
- 7. Select Department
- 8. Scan Barcode Enter Sku or Item Number
- 9. Enter Description
- 10. Enter Price
- 11. Press Save Changes
- 12. Press Exit

#### How to Pull Manage Time Clock and Delete Clock Out

- 1. Swipe Card
- 2. Press Options
- 3. Press Administrative
- 4. Press Time Clock Management
- 5. Search Employee
- 6. Select Appropriate Date/Time
- 7. Press Delete Clock Out
- 8. Will Prompt and Select Yes
- 9. Employee will Be back on the Clock (Never Clocked Out)
- 10. Press Exit
- 11. Press Exit

# How to Delete Whole Clock In/Out Entry

- 1. Swipe Card
- 2. Press Options
- 3. Press Administrative
- 4. Press Time Clock Management
- 5. Search Employee
- 6. Select Appropriate Date/Time
- 7. Press Delete Entry
- 8. Will Prompt and Select Yes
- 9. This will Delete Whole Entry (Never Clocked In Or Out)
- 10. Press Exit
- 11. Press Exit

# How to Change Employee's Job Code (Clocked in as Cashier, Manager Etc)

- 1. Swipe Card
- 2. Press Options
- 3. Press Administrative
- 4. Press Time Clock Management
- 5. Search Employee
- 6. Select Appropriate Date/Time
- 7. Press Change Job Code
- 8. Will Prompt to Change to Which Job
- 9. Press Appropriate Job
- 10. Select Yes
- 11. Press Exit
- 12. Press Exit

## How to Close Credit Cards (manual batch)

- 1. Swipe Card
- 2. Press Options
- 3. Press Administrative
- 4. Press Credit Card Settlement
- 5. Press report to get Daily Report
- 6. Press Settle
- 7. Press Exit

### How to Pull Back Check –

Make Sure Employee is still clocked in. If Not Go to Delete Clock Out

- 1. Swipe Card
- 2. Press Options
- 3. Press Cashier
- 4. Press Pull Back Check
- 5. Press Employee
- 6. Press Check Number
- 7. To View, Press View
- 8. To Reprint, Press Reprint
- 9. To Pull Back, Press Pull Back
- 10. Reopen Invoice? Press Yes
- 11. Check is back Open (It has never has been closed nor Have the People never Left. Be Careful, Especially with Credit Cards)

# How to get a Report for Up to the Minute Sales (Note: It does not include currently open Tabs)

- 1. Swipe Card
- 2. Press Options
- 3. Press Administrative
- 4. Press Reporting
- 5. Scroll Down to Very Bottom
- 6. Press Flash Report
- 7. Press Display
- 8. Press Exit
- 9. Press Exit
- 10. Press Done

#### How to Get Sales from Employee

- 1. Swipe Card
- 2. Press Options
- 3. Press Administrative
- 4. Press Reporting
- 5. Scroll Down Detailed Daily Report (DDR)
- 6. Press Display
- 7. Select Start and End Date/Time
- 8. Select Employee Number
- 9. Press Print
- 10. Press Exit
- 11. Press Exit

### How to Get Sales from Total Day

- 1. Swipe Card
- 2. Press Options
- 3. Press Administrative
- 4. Press Reporting
- 5. Scroll Down Detailed Daily Report (DDR)
- 6. Press Display
- 7. Select Start and End Date/Time
- 8. Select All
- 9. Press Print
- 10. Press Exit
- 11. Press Exit

#### How to Get Employee Report for Hours Worked

- 1. Swipe Card
- 2. Press Options
- 3. Press Administrative
- 4. Press Reporting
- 5. Press Employee on Left
- 6. Press Hours and Wages
- 7. Press Display
- 8. Select Dates Start and End
- 9. Press Generate
- 10. Press Print Picture in Upper Left Corner
- 11. Will Print to Full Size Printer
- 12. Press X in Upper Right Corner
- 13. Press Exit
- 14. Press Exit

#### How to Get Financial Report

1. Swipe Card

- 2. Press Options
- 3. Press Administrative
- 4. Press Reporting
- 5. Scroll Down Financial Summary
- 6. Press Print
- 7. Select Date Ranges
- 8. Close
- 9. Press Exit
- 10. Press Exit

### How to Back Up Database

While at Login Page

- 1. Press File in Upper Left Corner
- 2. Press Data Base Maintenance
- 3. Press Back Up
- 4. Swipe Card
- 5. Type in File Name (Include Date)
- 6. Press Open
- 7. Wait until it tells Updated Successfully
- 8. Press OK